## **How to Use eCourt Appearances as a Pro Se Party**

- Go to the following URL[: https://ecf.nyeb.uscourts.gov/cgi-bin/nyebAppearances.pl](https://ecf.nyeb.uscourts.gov/cgi-bin/nyebAppearances.pl)
- Check the box indicating that you do not have a PACER/NextGen filing account, select the Judge you are appearing before, and select "Begin."

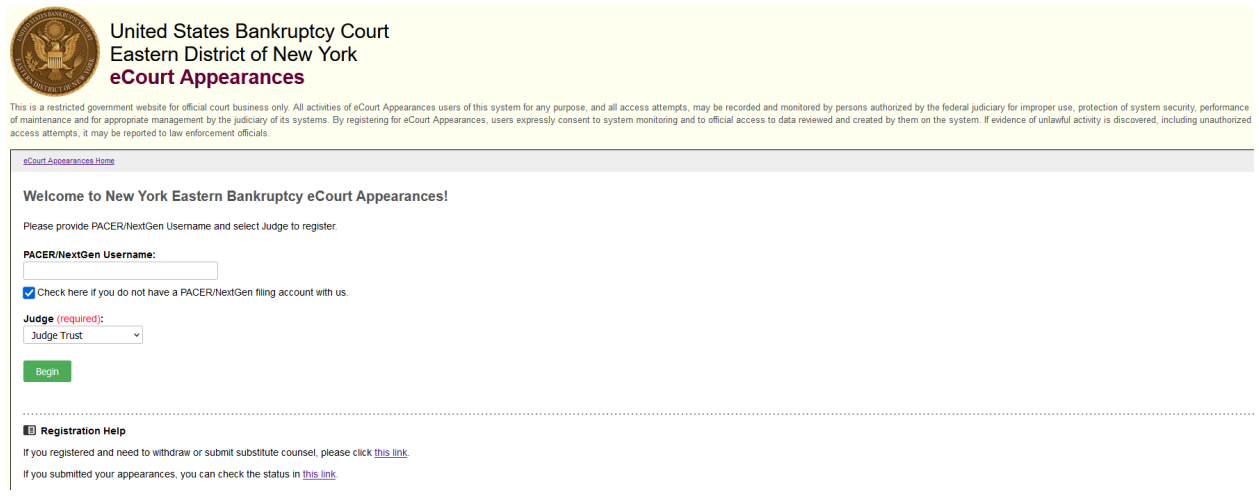

**Note**: You may also withdraw, substitute, or check on the status of your appearance via the links at the bottom of this home page.

• Enter your contact information (e.g. name, address, phone number, etc.). Enter the case number you are registering to appear on and the party you are representing (or enter "Self" if you are appearing on behalf of yourself) and select "Search a Hearing Date."

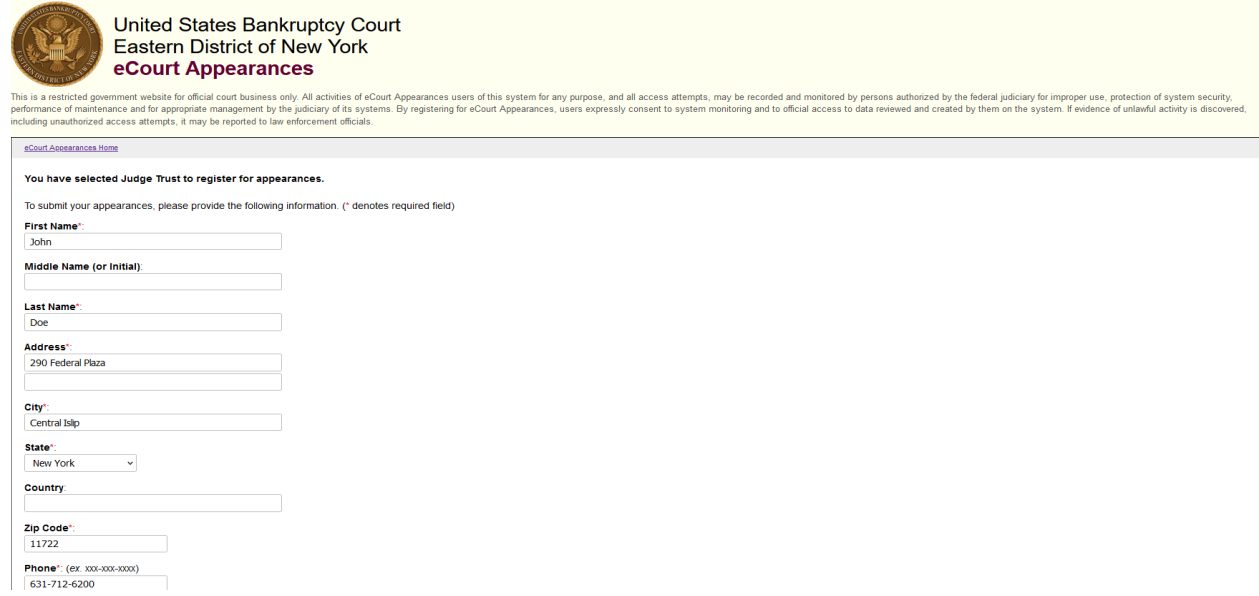

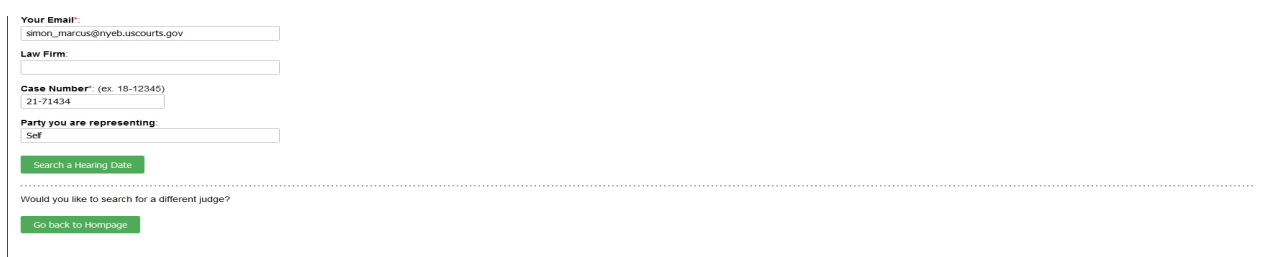

• Check off the matter you are appearing on, then click on "Select a Hearing Date."

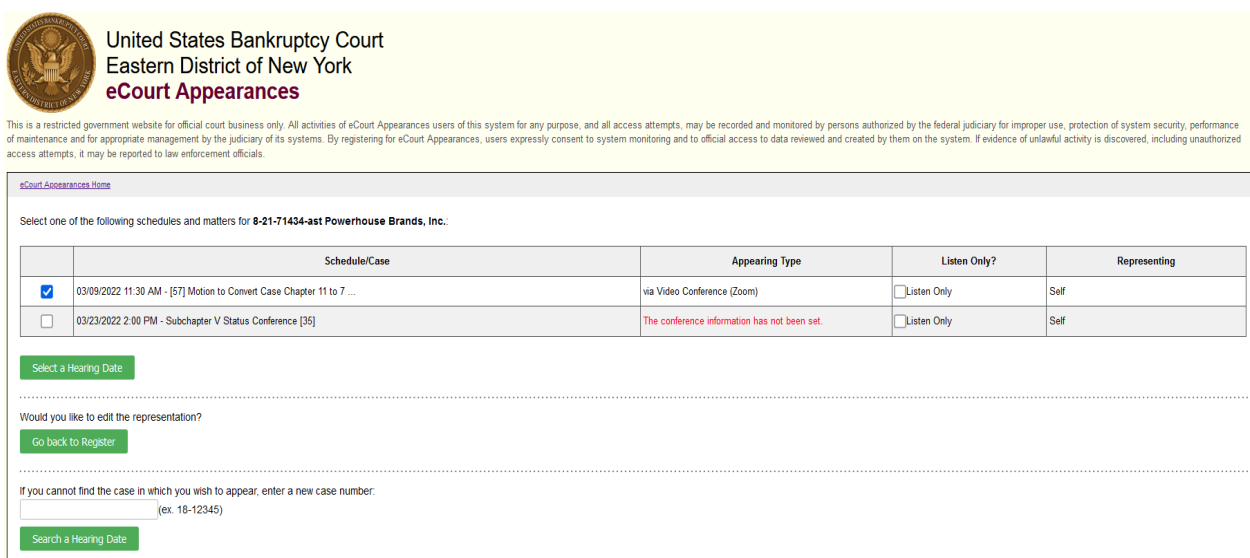

**Note:** If there are multiple matters currently scheduled for this case number (including on separate days), they will all be listed on this screen.

**Note:** If you are appearing in a Listen Only capacity, please check off that option before continuing to the next screen.

• The next screen displays all other calendar hearings scheduled for the day you selected on the previous screen. If you are appearing on more than one matter, you can check them off on this screen, and then select "Confirm Your Information."

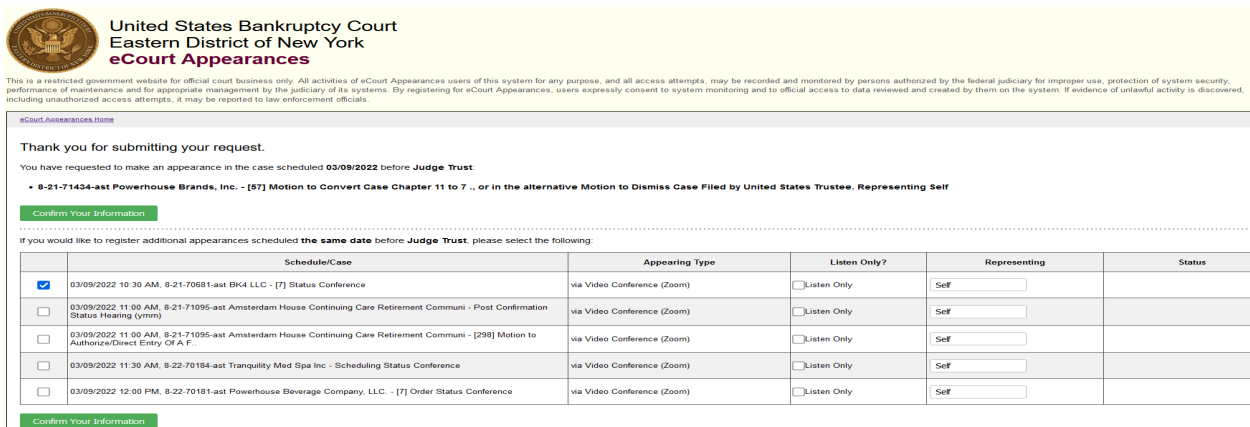

**Note:** Verify that the parties you are representing on each matter are accurate and change if necessary.

• Confirm that you have selected all matters you would like to register your appearance on and select "Submit Your Registration."

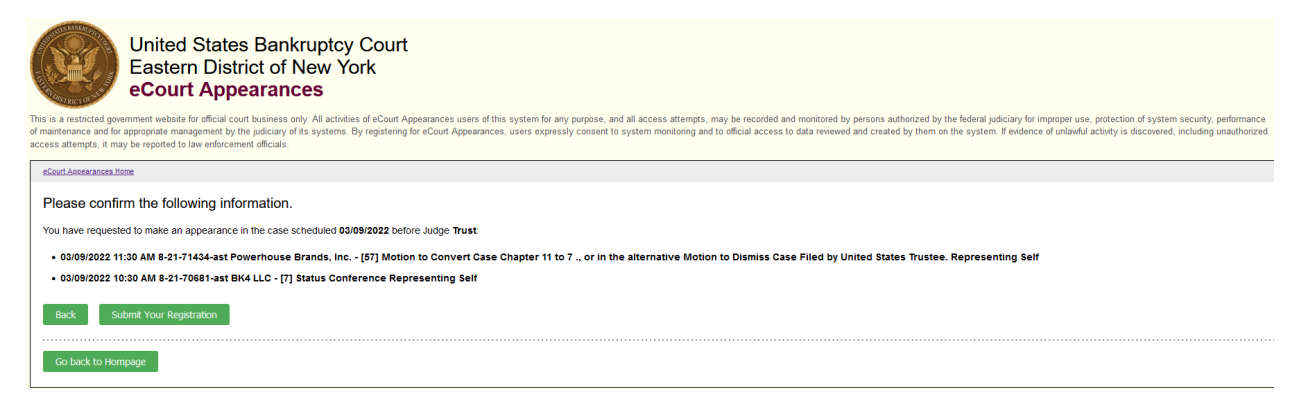

• The next screen will confirm all registrations associated with your email account. You will immediately receive a confirmation email. You will receive a second email with instructions on how to join the hearing(s).

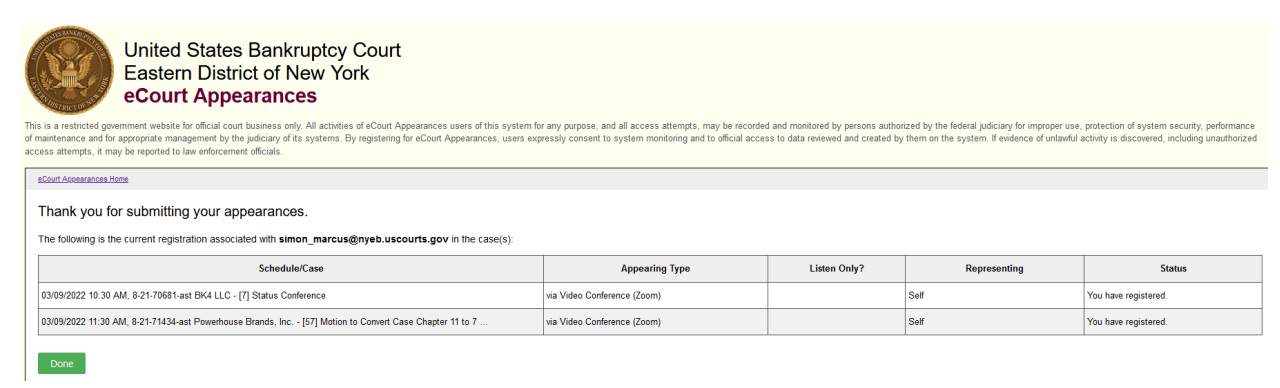